## **Videoconferència amb** *jitsi*

## 1. Des d'un ordinador:

En un navegador d'internet (recomanat *Chrome* o *Chromium*, però amb *Firefox* funciona perfectament), accedir a [meet.jit.si](https://meet.jit.si/)

A continuació, seleccionar *See it in action! Start a new meeting* i en *Start a new meeting* escriure **carevolta** (és el nom que hem donat a la sala virtual on farem la videoconferència) i clicar en *Go*

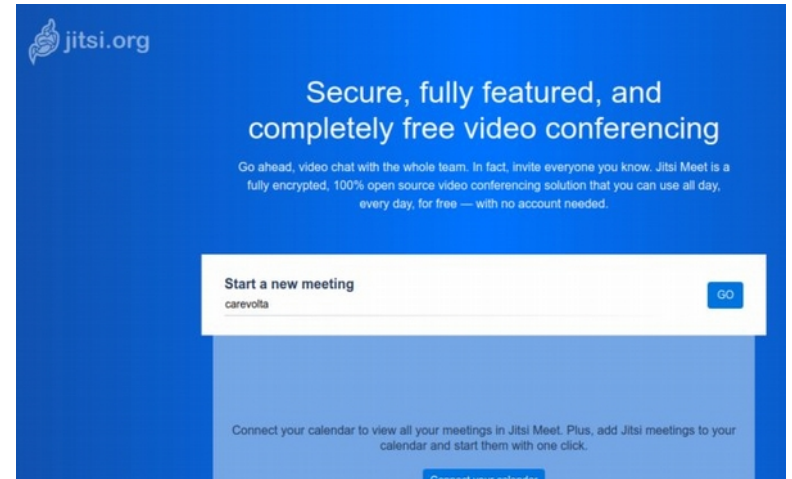

El navegador et demanarà permís per a accedir a la càmera (*webcam*) i al micròfon, que hauran d'estar disponibles i actius

*Jitsi* comença en anglès, però una vegada dins de la videoconferència es pot canviar l'idioma des de la configuració general

Icones d'interès: *Silenciar o activar el micròfon Apagar o activar la càmera Penjar la videotelefonada Aixeca o abaixa la mà* (per a demanar torn de paraula) *Activa o desactiva el mode mosaic* (mode de visualització) Més accions: entre altres, *Mostrar en pantalla completa* o *Configuració*

## 2. Des d'un mòbil o tauleta:

Descarrega l'app *Jitsi Meet* (per a Android o per a iOS)

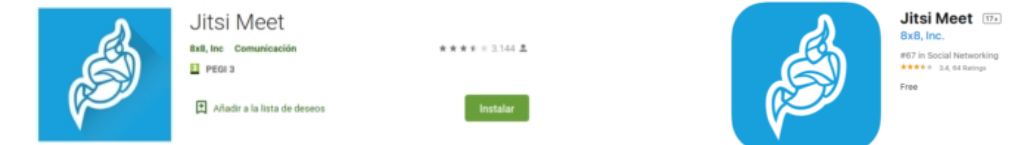

El funcionament és molt semblant al descrit per a l'ordinador

## **Algunes normes:**

- Atenció al comportament social: a més de les normes bàsiques generals d'interacció amb un grup, recordar que ens estan observant

- Alguna persona administrarà la xerrada (torns de paraula, moderar la marxa...)

- Silencia el teu micròfon mentre no parles

- Alça la mà (icona de la maneta, a l'esquerra de la pantalla) quan vulgues parlar, i espera el teu torn

- Per a facilitar la identificació durant el torn de paraules, recomanem clicar en la imatge on apareix la nostra cara i, on diu inicialment «me», posar el nom